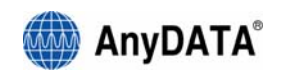

# **ADU-E100D AnyDATA USB Modem User Manual**

V7.0.0 2006.5.19

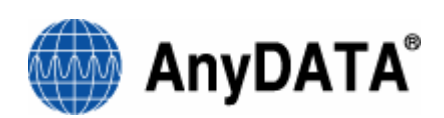

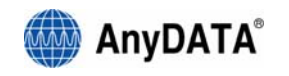

#### **AnyDATA CDMA Module Series USB Modem Reference Design Specification Copyright © 2005 AnyDATA Corp. All Rights Reserved.**

Any part of this document may not be distributed, communicated, reproduced or transmitted in any form or by any means, electronic or mechanical or otherwise, for any purpose, without the permission of AnyDATA Corp.

AnyDATA Inc. does not assume any liability arising out of the application or use of its products. AnyDATA Inc. assumes no responsibility for any damage or loss resulting from the misuse of its products. AnyDATA Inc. assumes no responsibility for any loss or claims by third parties, which may arise through the use of its products. AnyDATA Inc. assumes no responsibility for any damage or loss caused by the deletion or loss of data as a result of malfunctions or repairs

This document can be subject to revision without further notice.

#### **Contact Address**

#### **Headquarter**

AnyData Corporation 18902 Bardeen Ave, lrvine, CA 92612-1522 U.S.A. http://www.anydata.com e-mail: info@uct.net Rep:1-949-833-0011 Fax: 1-949-833-0022

#### **AnyData(China)**

489 Song Tao Road, Sector B, 1 st Fl. Pudong ZhanJiang Hi-Tech Park, Shanghai, 201203, P.R.China http://www.anydata.net.cn e-mail: info@anydata.net.cn Rep:+86-21-5080-4828 Fax:+86-21-5080-3828

#### **AnyData.Net Inc.(Korea)**

DaeGo Bldg, 8 th., 1591-10 Kwanyang-dong, Dongan\_gu, Anyang City, Kyunggi-do Korea. http://www.anydata.co.kr e-mail: infodata@anydata.net Rep:+82-31-380-7100 Fax:+82-31-476-6021

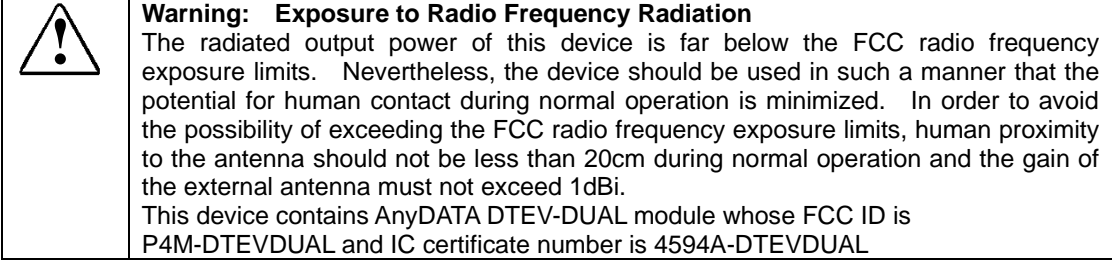

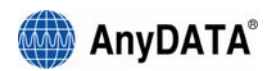

### **Contents**

### **0. Revision History**

### **1. About AnyDATA USB MODEM**

(1) Product Description and Feature

(2) Technical Specification

## **2. Getting Started**

(1) USB Modem Components A) LED indicator Information B) Other Components

### **3. Program Installation**

- (1) Introduction
- (2) Minimum System requirement A) PC Hardware
	- B) Operating System
- (3) Installing Easy Wireless Net Software
- (4) Connecting to AnyDATA USB Modem and Driver installation and Uninstallation A) Proper connection and Driver Installation
	- B) Checking the proper installation of the Driver
- C) Uninstallation

### **4. Using Easy Wireless Net program**

- (1) Running the program
- (2) Exiting the program
- (3) Screen display of Easy Wireless Net
	- A) Executed Screen
	- B) Window for information and input
	- C) Description of each icon
- (4) Setting environment
- (5) Connecting to Internet
- (6) Disconnecting from the Internet
- (7) Sending and Receiving calls.
- (8) Sending and Receiving SMS.
	- A) Writing New Message.
	- B) Viewing Sent Message.
	- C) Viewing Received or Saved Message.

### **5. Troubleshooting.**

### **6. Quick Guide**

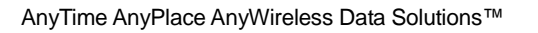

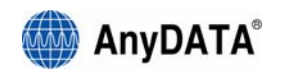

# **0. Revision History.**

The revision history for this manual is show.

Revision History

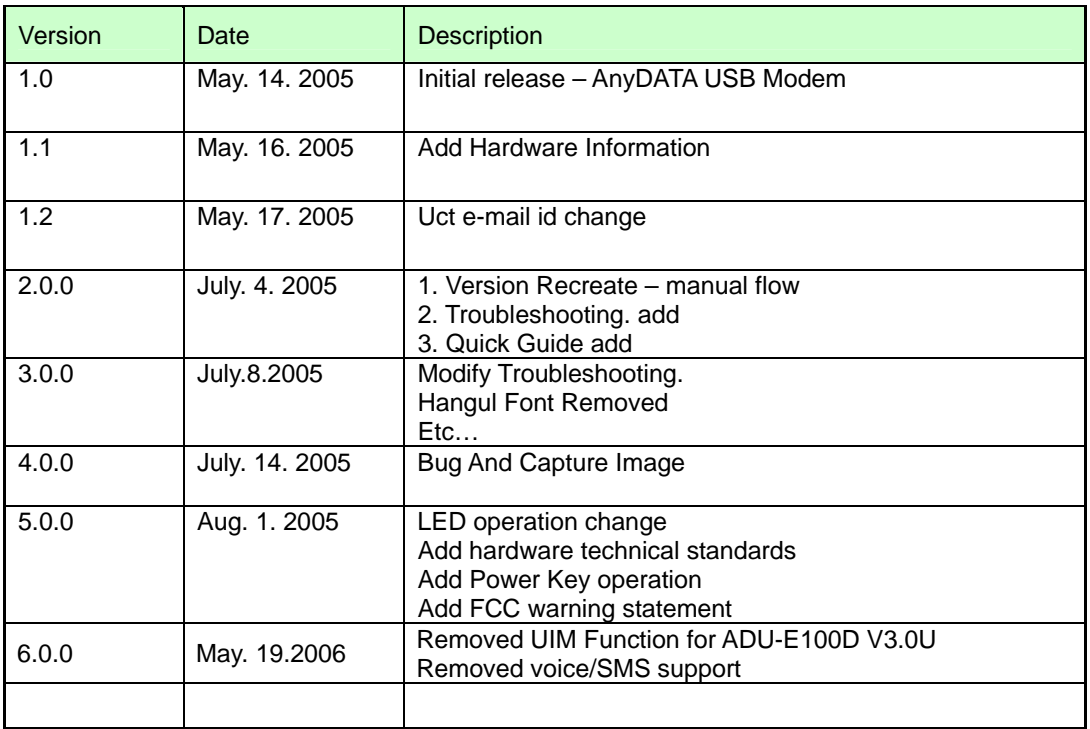

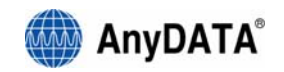

# **1. About AnyDATA USB MODEM**

## **(1) Product Description and Feature**

In today's fast-moving economy, the need to remain connected is essential. The world's most compact EVDO USB modem, ADU-E100D, offers the appropriate solution to home and mobile connectivity using antenna diversity that enables better connectivity and data speed in poor signal environment and internal antenna technology. It provides extensive and reliable wireless data communication at speed up to 2.4Mbps downlink and 153kbps uplink, The AnyDATA EVDO USB modem connects to USB port, and the application software effortlessly integrates into a Windows based PC as well as notebook computer.

- EVDO technology based on Qualcomm MSM6500 chipset
- Support CDMA EVDO and 1xRTT
- High speed wireless data up to 2.4Mbps downlink and 153kpbs uplink
- Internal antenna supporting diversity
- 4 LEDs
- Support USB 2.0 interface with PC
- Battery included, 1660mAh

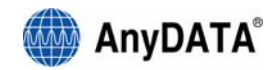

# **(2) Technical Specification**

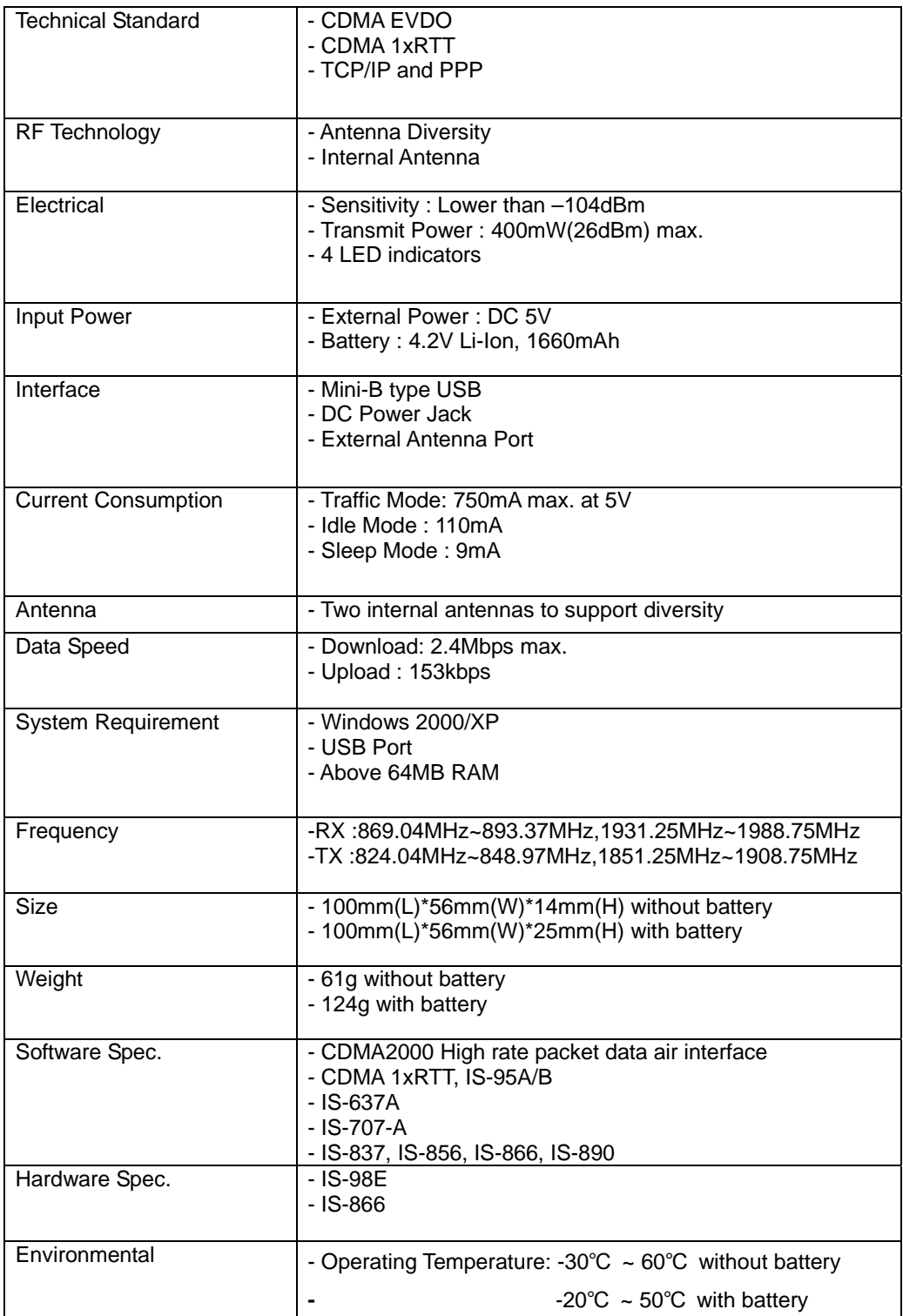

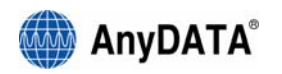

# **2. Getting Started**

In order to use the AnyDATA USB MODEM, the following must be satisfied:

1. Easy Wireless Net Software and AnyDATA USB MODEM Driver have been installed on the computer.

2. Must have a proper user name and password from the local CDMA operator.

3. AnyDATA EVDO USB MODEM must have certification from the local CDMA operator.

CAUTION: PLEASE CONNECT THE BATTERY OR EXTERNAL AC/DC ADAPTOR TO INSURE OPERATION OF THE MODEM. USING THE MODEM ON-THE-ROAD, PLEASE KEEP BATTERY INTACT WITH THE MODEM. AND MAKE SURE THE BATTEY IS FULLY CHARGED BEFORE USING. WHEN THE BATTEY VOLTAGE IS LOW, MAKE SURE TO CHARGE IT BEFORE CONTINUING TO USE.

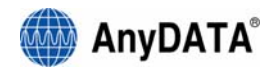

# **(1) USB Modem Components**

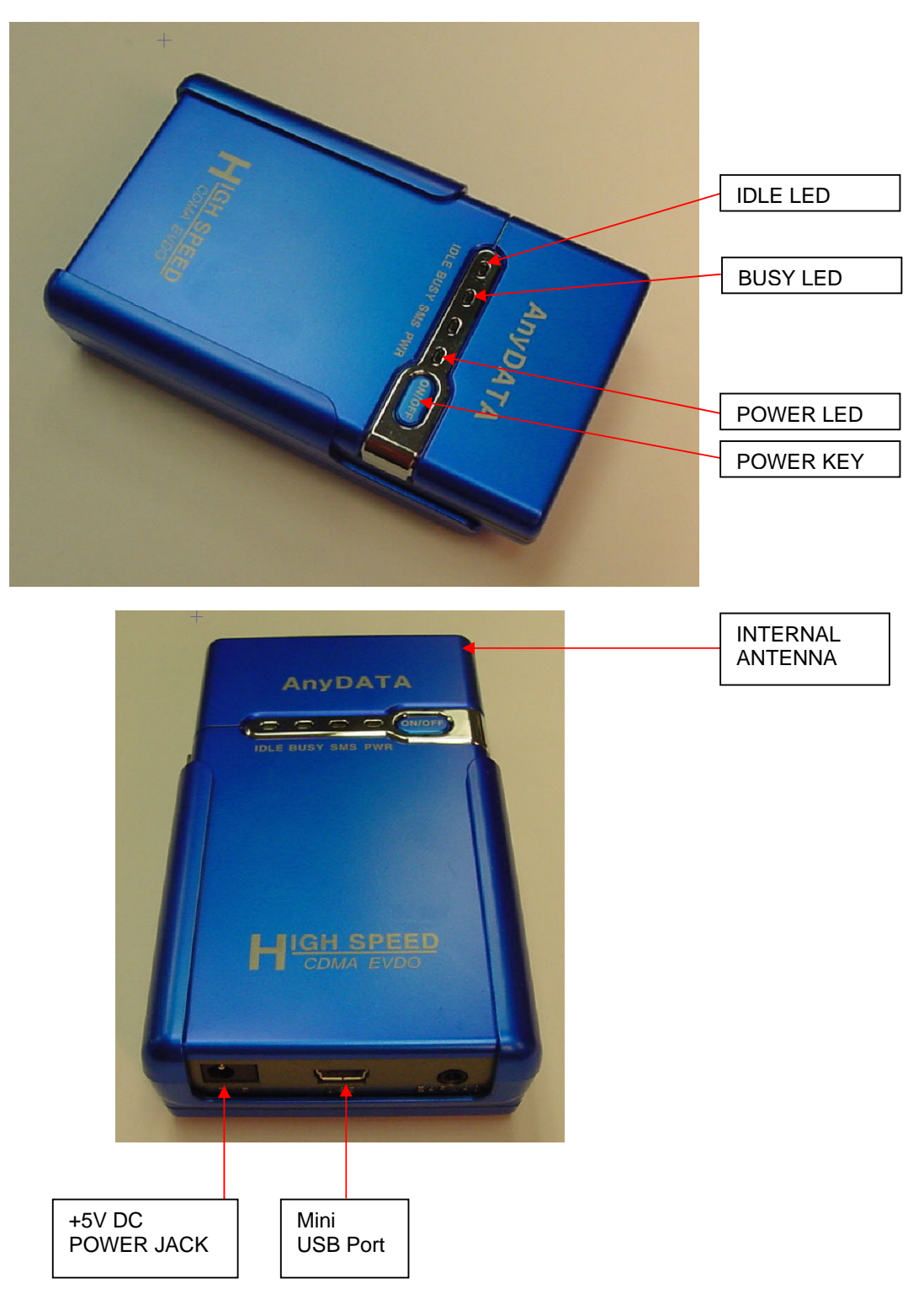

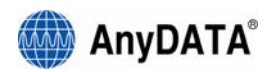

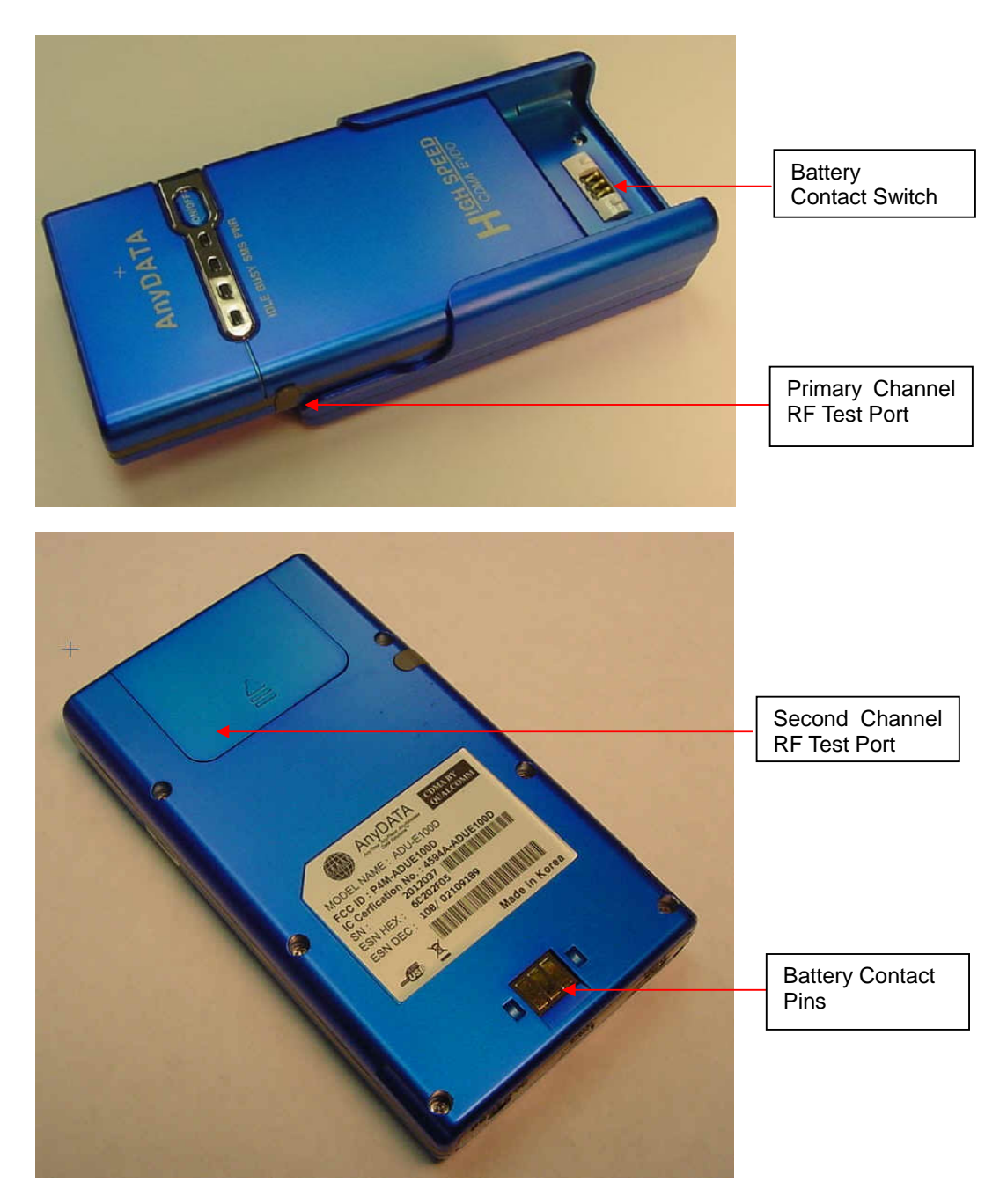

\* Caution : When dismounting the battery, push the bottom of modem upward to slide easily out from the battery cradle.

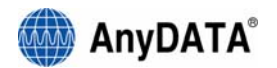

### **A) LED indicator Information**

#### **1. POWER :**

- Red : Modem is on.
- Off : Modem is off.

### **2. IDLE (Service/Mode) :**

- Blue : In service area
- Off : Out of service area

#### **3. BUSY (Traffic) :**

- Blue : Data call connected
- Off : Not in connection

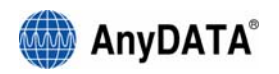

#### **B) Other Components**

#### **1. Internal Antenna**

• Two antenna for diversity reception are already installed in the device.

#### **2. +5V DC Power Jack**

• +5V main power supply to USB modem and is used for charging. Modem works with external +5V power only.

#### **3. Mini USB Port**

- Connected to desktop or notebook computer.
- Modem doesn't work if both of battery and AC/DC adaptor are removed.

#### **4. Ear Jack (Not Supported)**

#### **5. Battery Contact Switch**

#### **6. External Antenna Port**

• Used as a test port in manufacturing.

#### **7. Battery Contact Pins**

#### **8. Power Key**

- Press shortly to turn the modem on
- Press for more than 2 seconds then release to turn off the modem

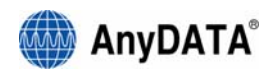

# **3. Program Installation**

## **(1) Introduction**

This section describes a step-by-step method to install the AnyDATA USB MODEM and the Easy Wireless Net Software.

Note : Must install the software before connecting the AnyDATA USB MODEM to PC/Notebook.

## **(2) Minimum System Requirement**

### **A) PC Hardware**

Recommended: PC/Notebook at speed of 300 MHz or higher. Minimum: 233 MHz speed required, \* Intel Pentium/Celeron products, AMD K6/Athlon/Duron products or compatible processors Recommend to use 128MB RAM or higher Minimum 64MB of memory must be used, but in this case the performance will be degraded and certain features will be limited. Required: At least 100 MB of free hard disk space is required. Motherboard or PCI card that supports USB. Video adaptor with Super VGA (800 x 600) or higher resolution and Monitor CD-ROM or DVD Optical Drive Keyboard and Mouse

### **B) Operating System**

Windows XP Home or Professional Windows 2000 (with Service Pack 3 for optimal performances)

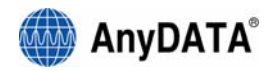

# **(3) Installing Easy Wireless Net Software.**

- 1. Double click "setup.exe" from the supplied CD.
- 2. Select the desire language as shown below.
- $\overline{\phantom{a}}$  3. Press  $\overline{\phantom{a}}$  ok button to proceed.

By pressing **Cancel** button, the installation of the Easy Wireless Net Program will stop.

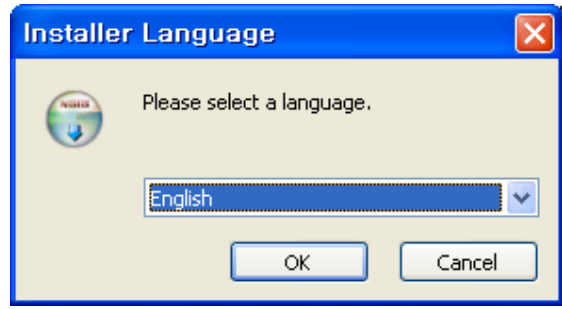

4. Welcoming message for using the Easy Wireless Net Program window will appear.

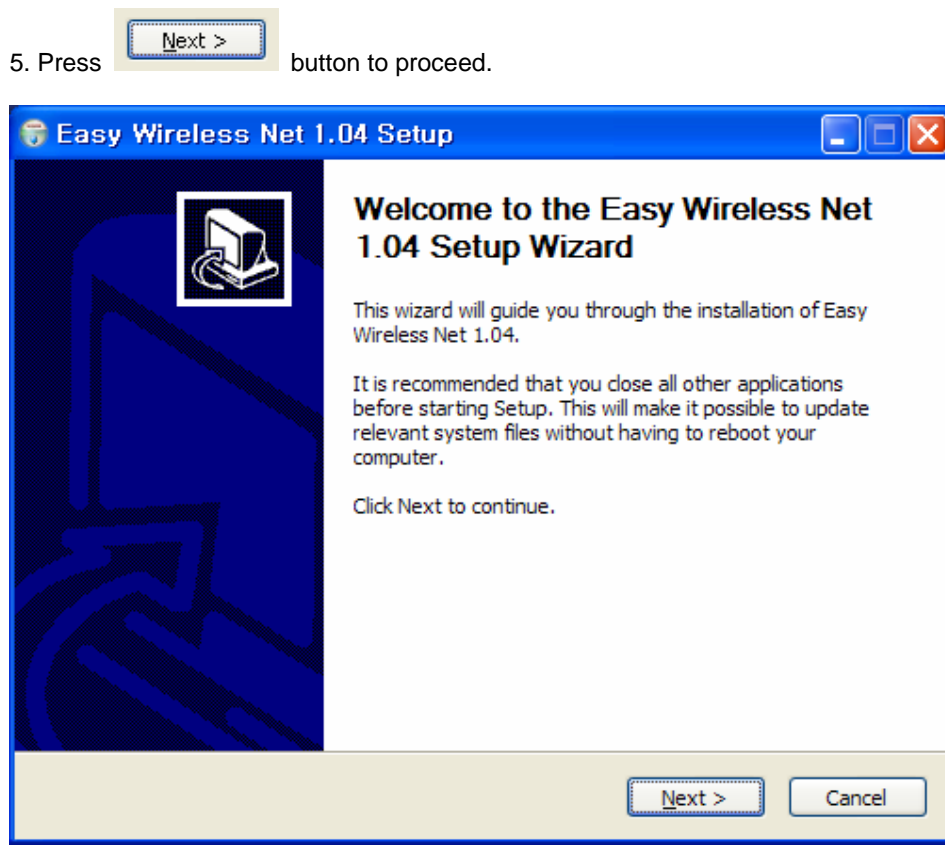

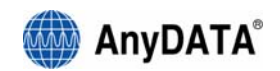

- 6. Next window is related to License Agreement. Please read carefully.
- 7. Press "I Agree" button to advance to the next step.

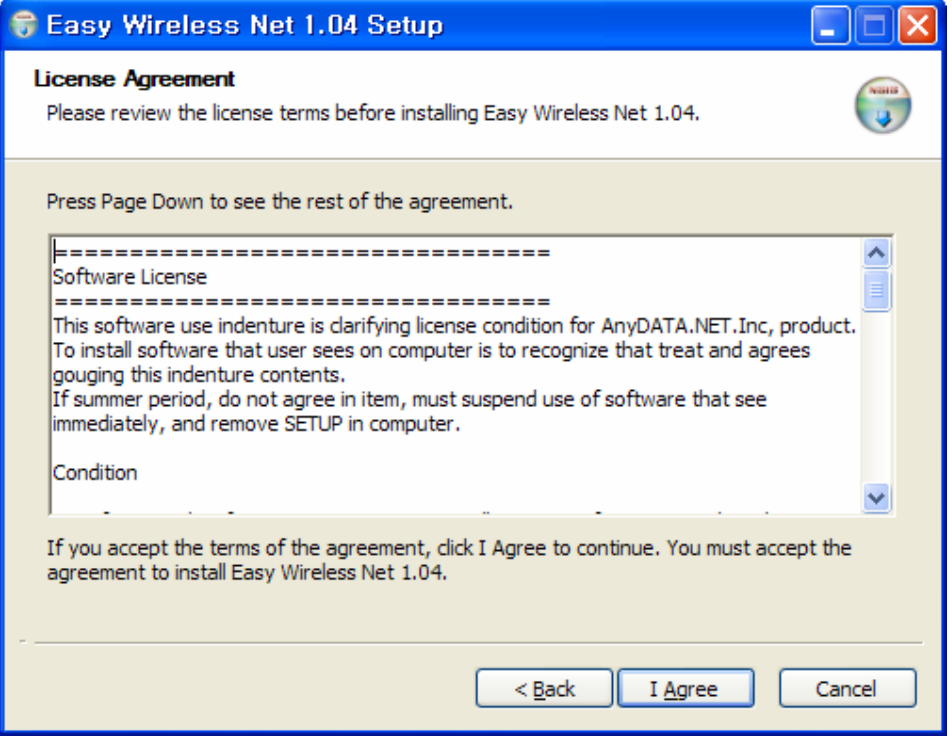

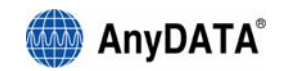

8. Next window asks for the proper path for installing the program.

Default path is "C:\Program Files\Easy Wireless Net".

9. Press **button** to install the program.

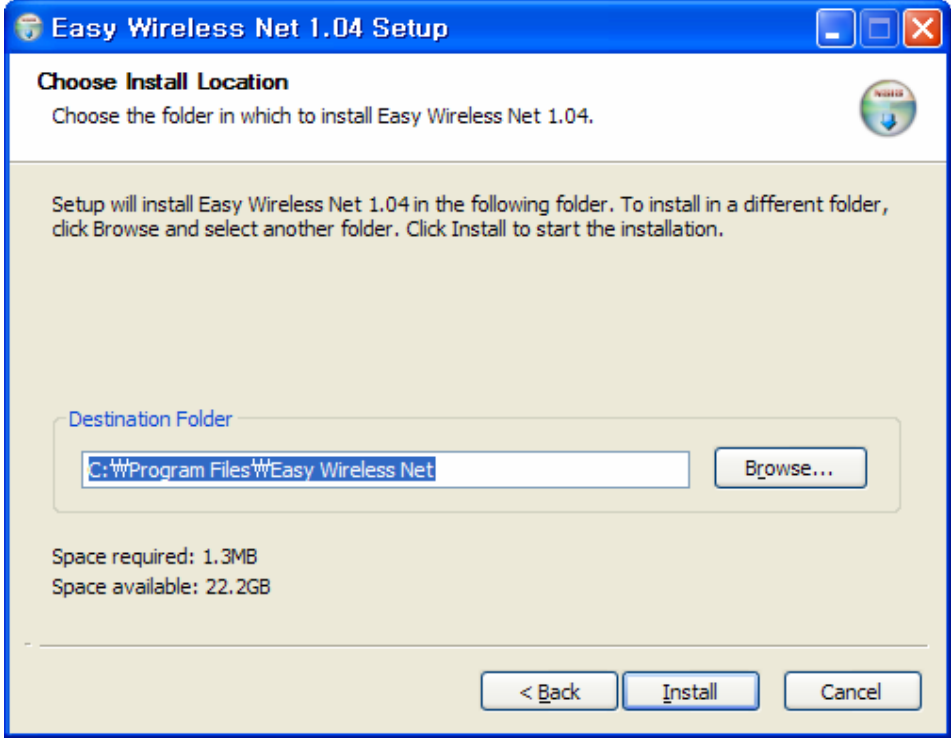

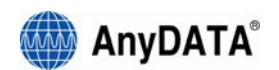

10. When program has been successfully installed, following window will display.

11. Press **Finish** button for ending the program installation.

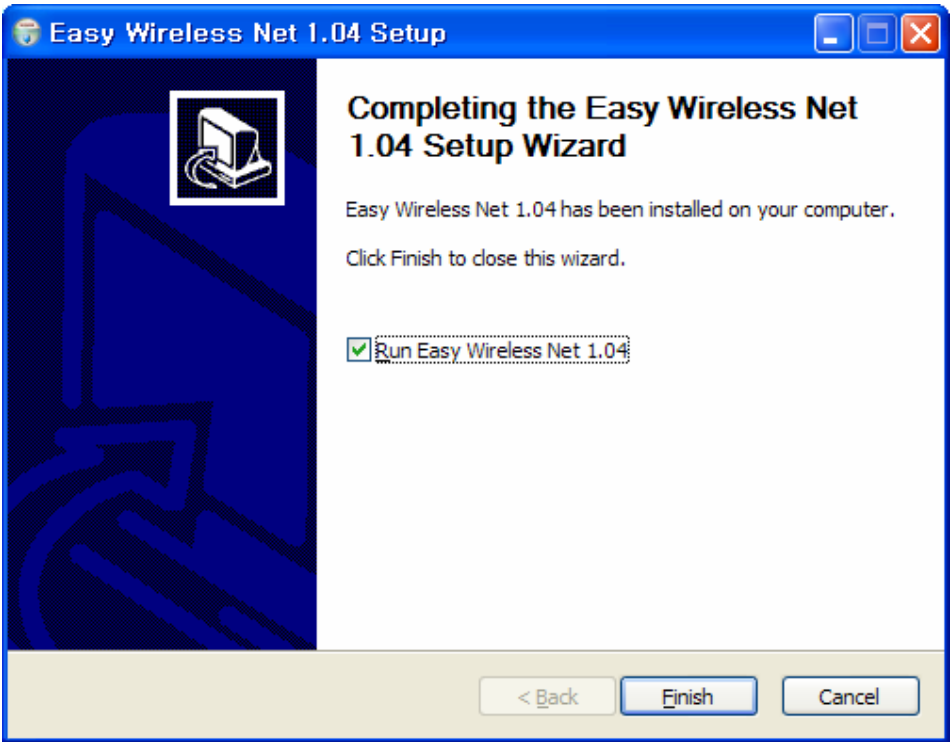

The Easy Wireless Net program is now installed on your computer.

<Remark>

If modem is not connected to the PC/Notebook and the device driver is not installed, then the program will not launch even after completion of this installation program. Device driver installation is explained in the next section.

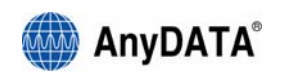

## **(4) Connecting to AnyDATA USB MODEM and Driver Installation and Uninstallation**

### **A) Proper connection and Driver Installation**

- 1. Connect the modem to the PC's USB port using the supplied USB cable.
- 2. Installing "AnyDATA USB Modem Driver" window will appear. Select "Install from a list or specific location (Advanced)".

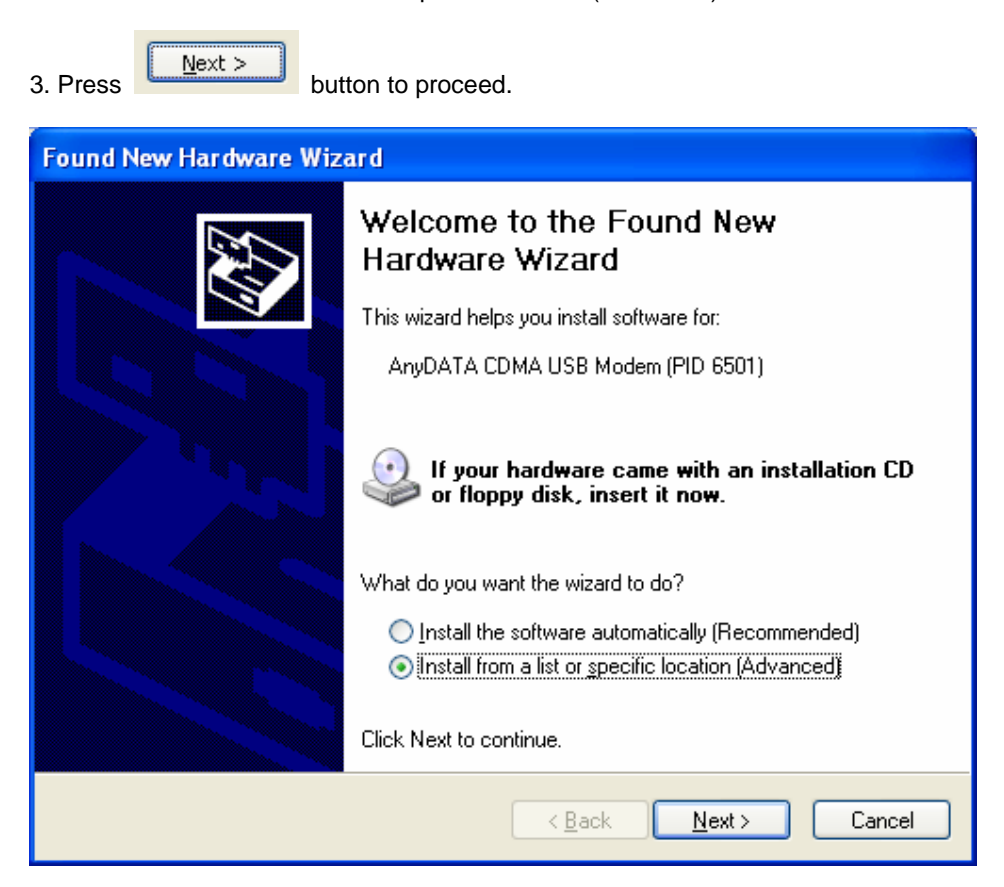

- 4. A window that asks for the proper path of the Driver will appear.
- 5. Select from the CD's path "CDRomDirve:\Driver\" folder for appropriate OS.

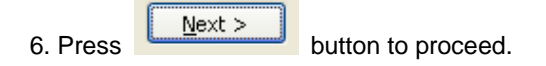

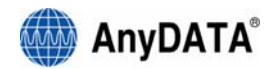

7. Windows that searches for the "AnyDATA CDMA USB Modem Device."

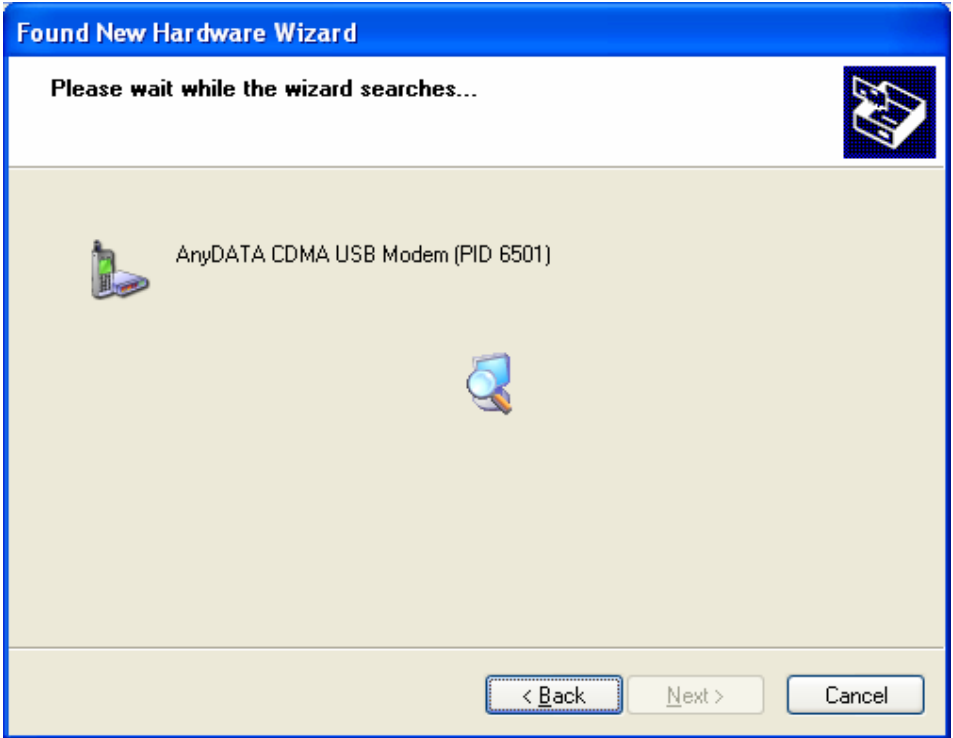

- 8. If windows finds the "AnyDATA CDMA USB Modem" it will asks for installation.
- 9. Press **Continue Anyway** button to move to the next step.

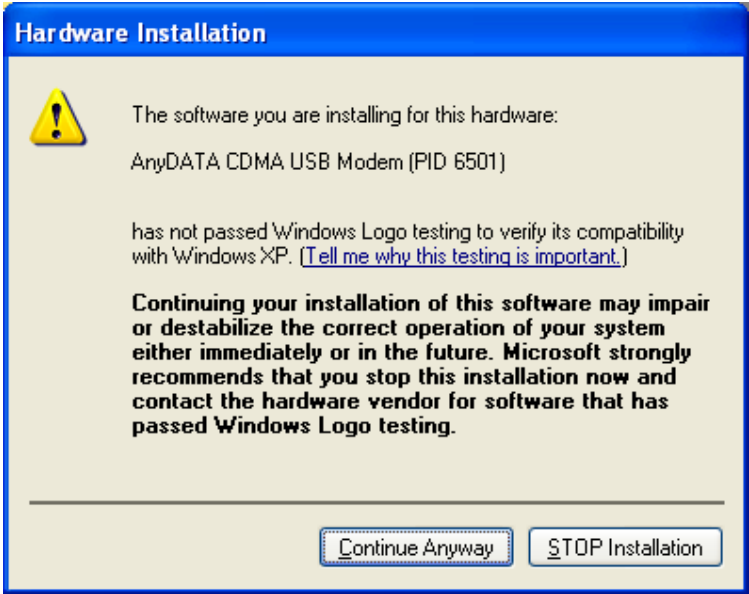

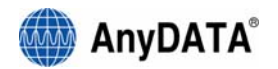

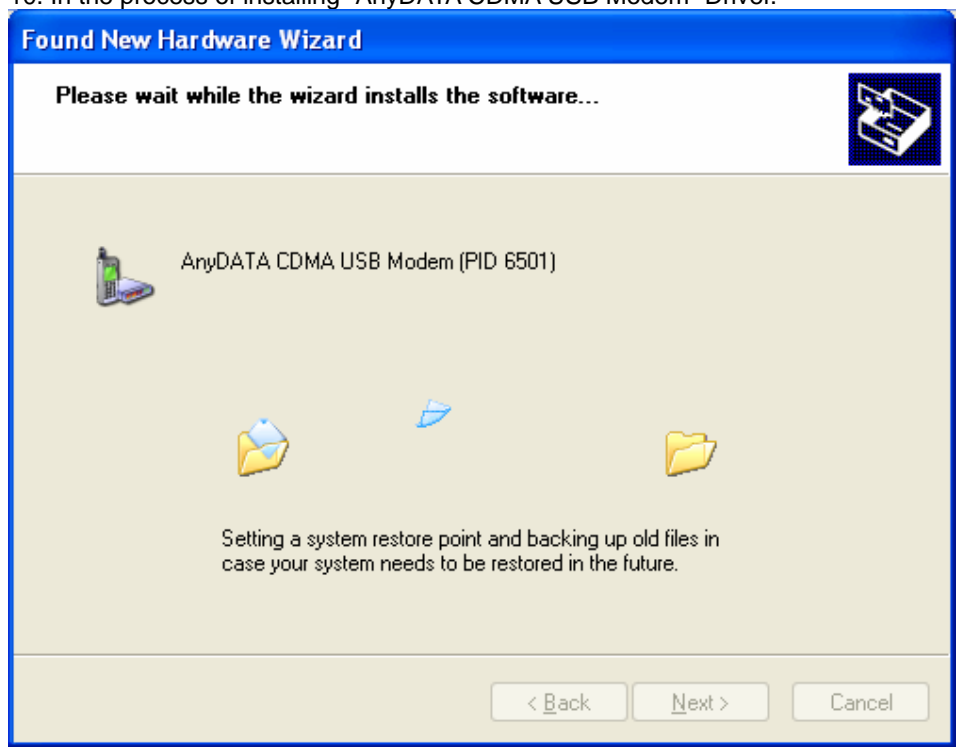

10. In the process of installing "AnyDATA CDMA USB Modem" Driver.

11. If the installation of "AnyDATA CDMA USB Modem" has been successfully completed, the following window will appear.

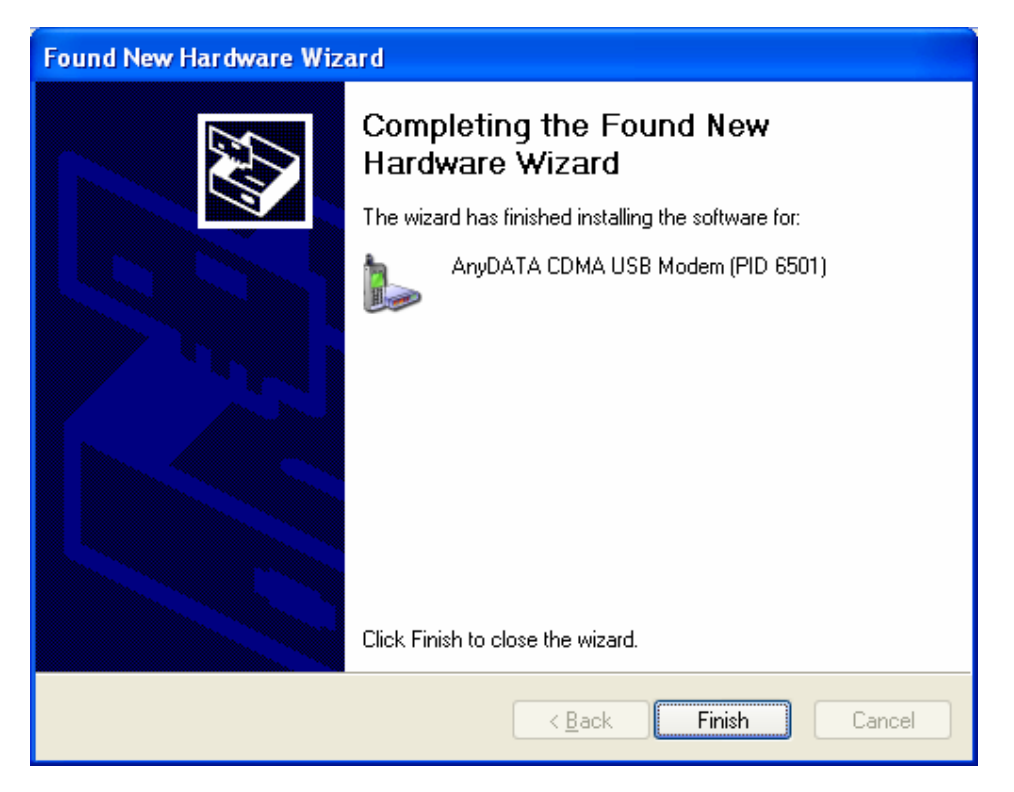

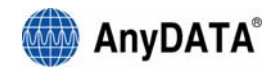

12.Next, Install the "AnyDATA CDMA USB Serial Device" Driver.

13. Select "Install from a list or specific location (Advanced)".

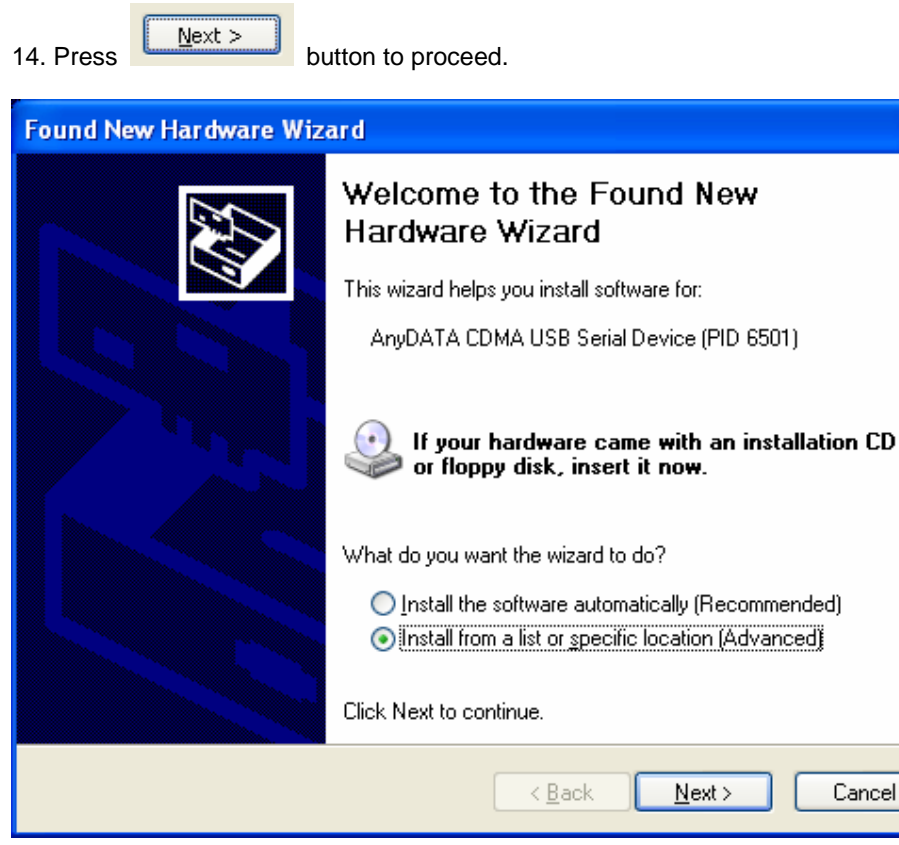

- 15. Select the proper path from the CD window.
- 16. Select from the CD's path "CDRomDirve:\Driver\" folder for appropriate OS.

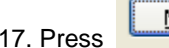

17. Press **Lext > button to move to next step.** 

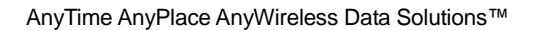

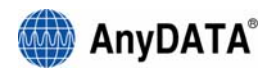

18. Windows then searches for the "AnyDATA CDMA USB Serial Device" will appear.

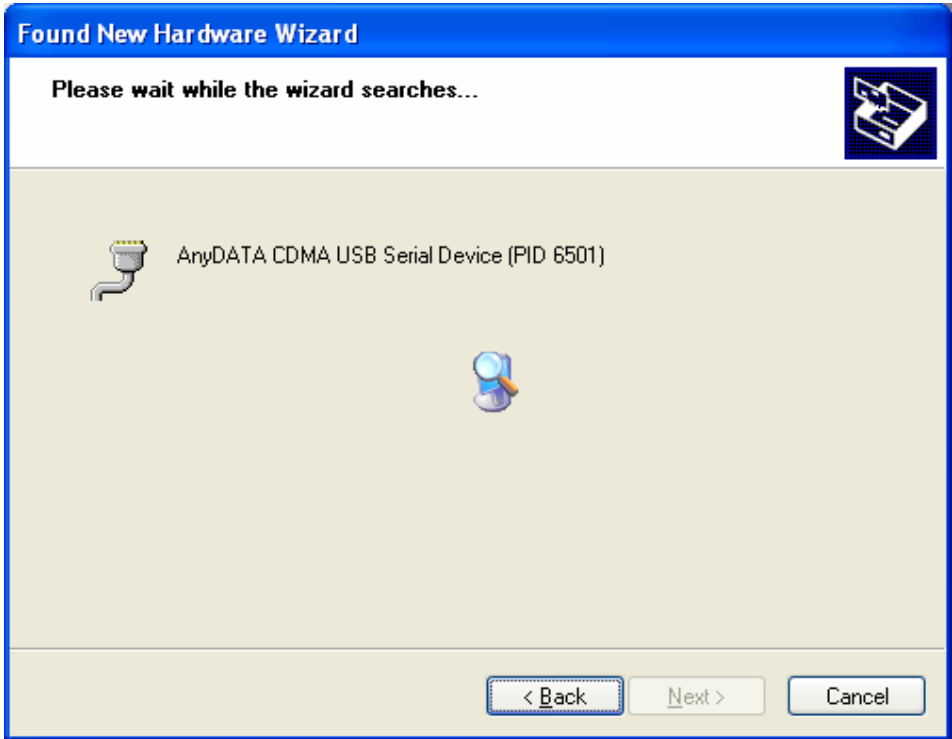

nd, it asks for installation.

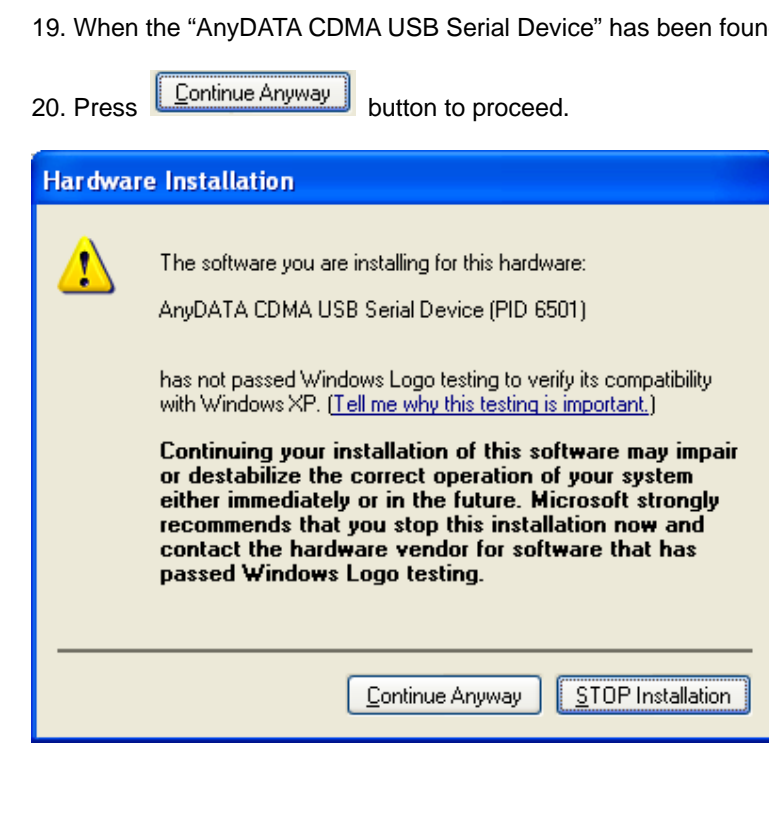

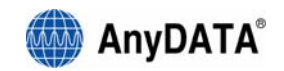

21. If the installation has done properly, the following window will appear.

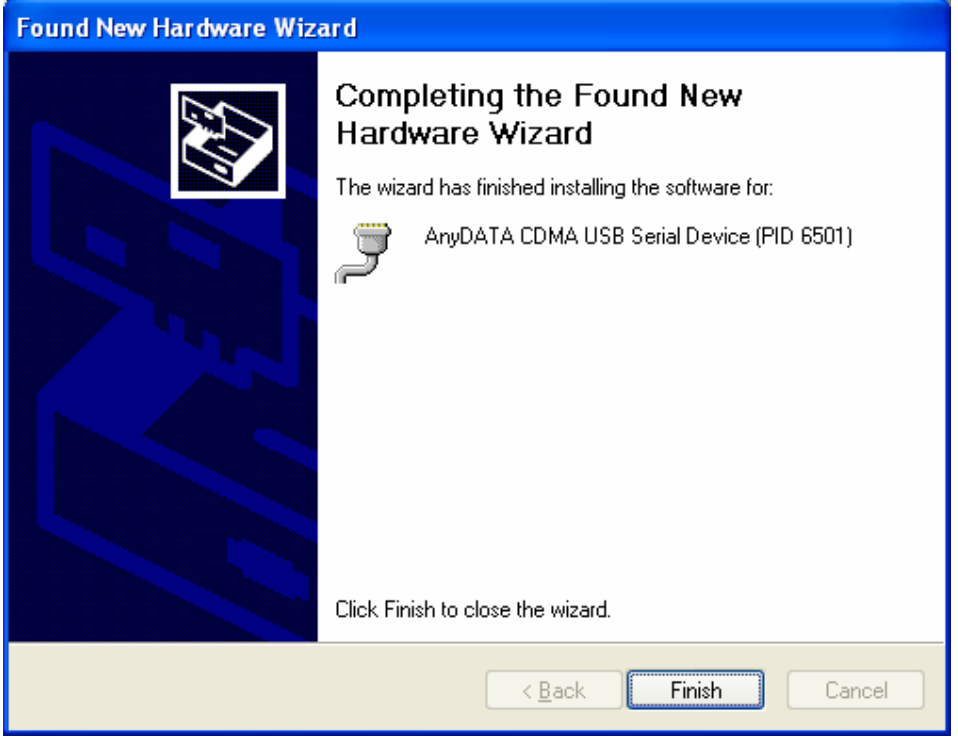

This completes the driver installation.

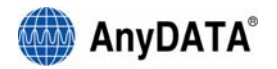

### **B) Checking for the proper installation of the Driver**

If the Driver has been installed properly, it is possible to check for the proper operation from Control Panel.

1. Start Control Panel.

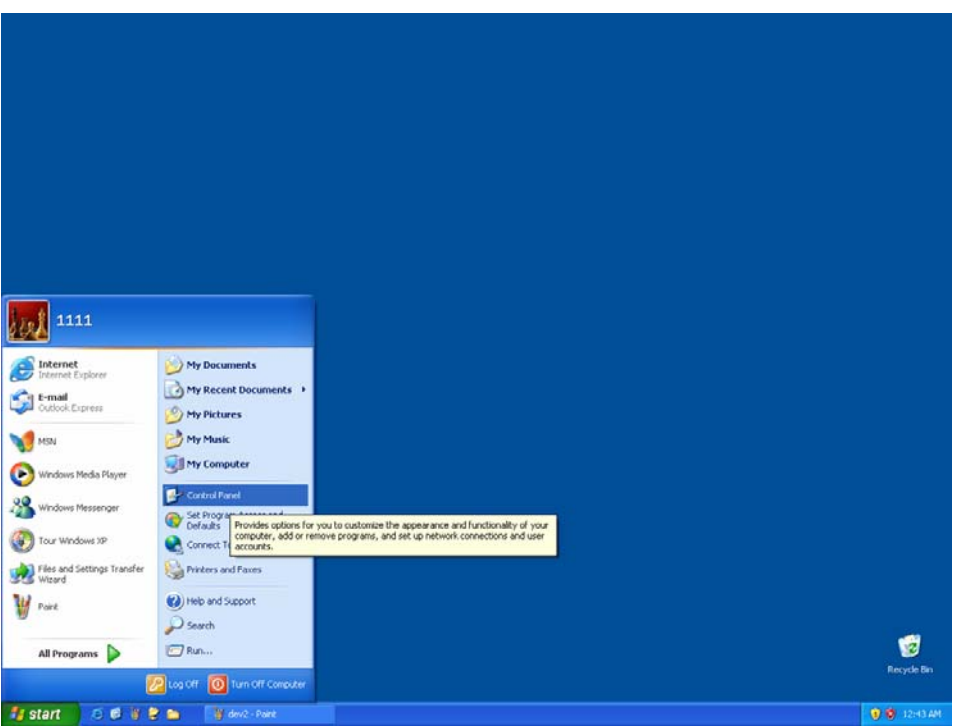

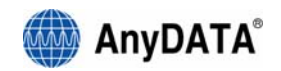

2. Select "Switch to Classic View."

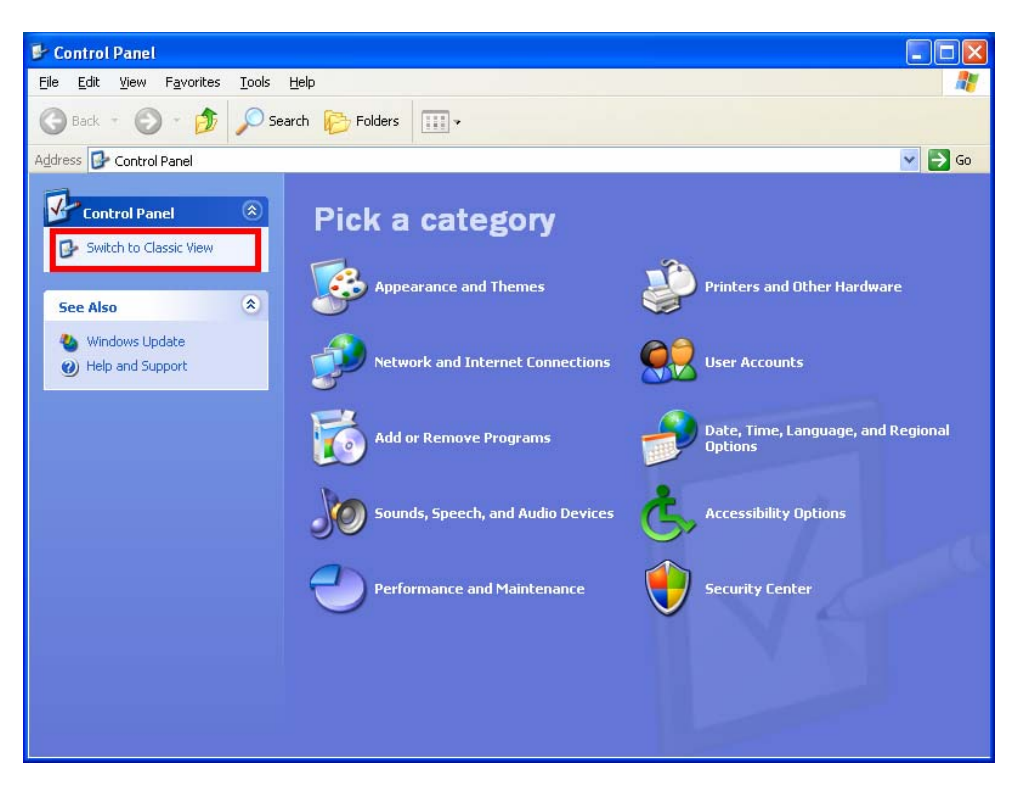

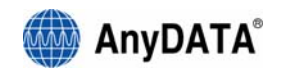

#### 3. Select System.

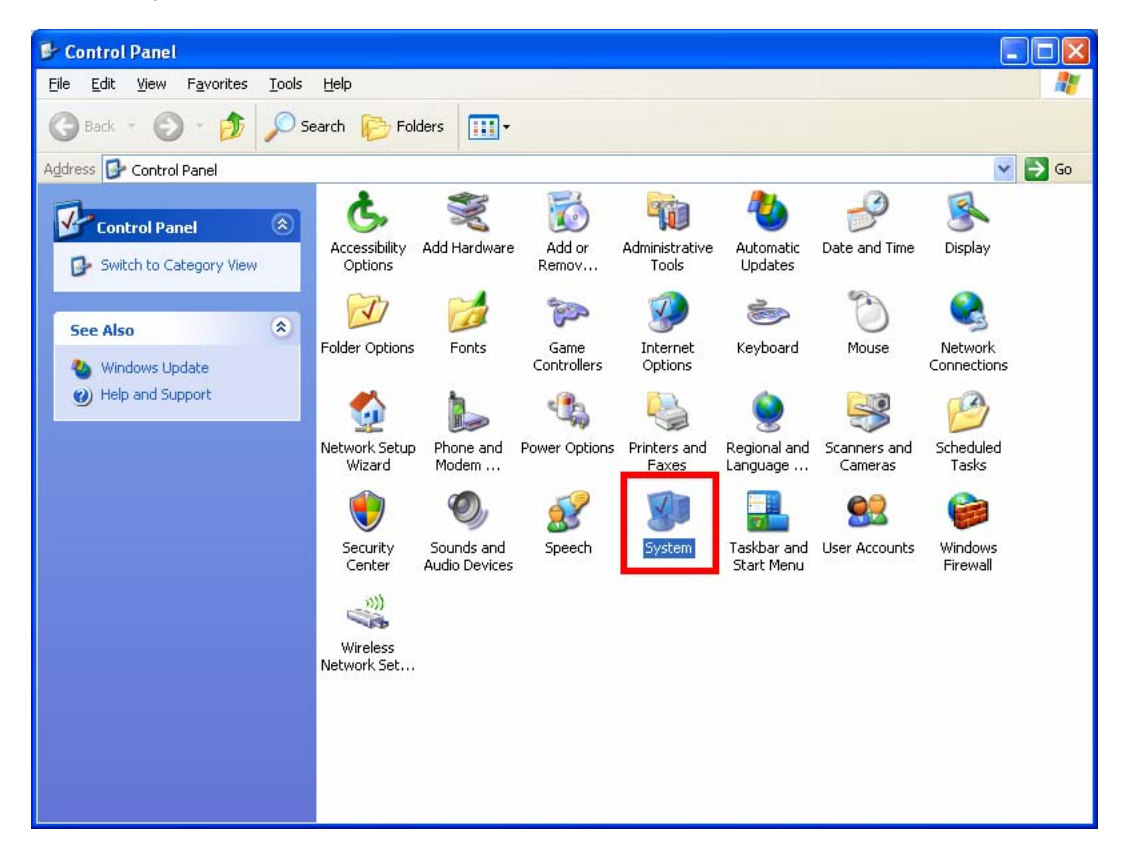

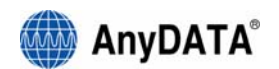

4. Select "Device Manager" from "Hardware" Tab.

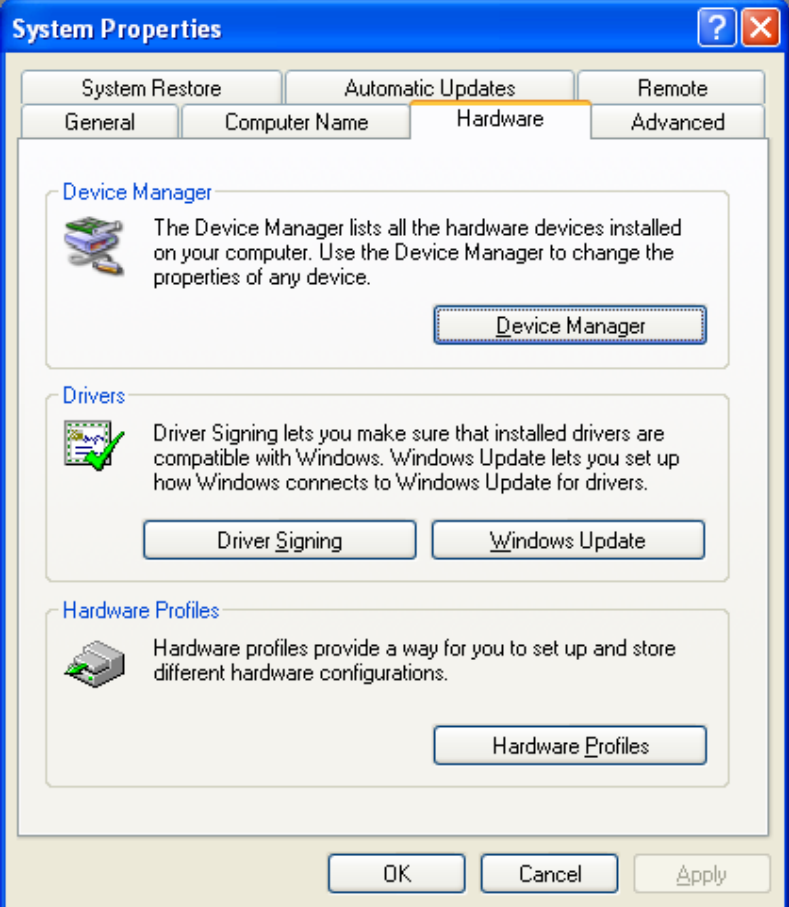

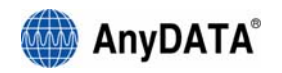

5. As shown below, with the red boxes the "AnyDATA CDMA USB Modem" and the "AnyDATA CDMA USB Serial Device," the Driver has been successfully installed.

[Note] Please pay attention and write down the COM number in "AnyDATA CDMA USB Serial Device (PID 6501) "(COM8)". In this case it was COM8, but it might be different for other installations. This COM port number will be used in the "Easy Wireless Net" program for selecting the proper port number.

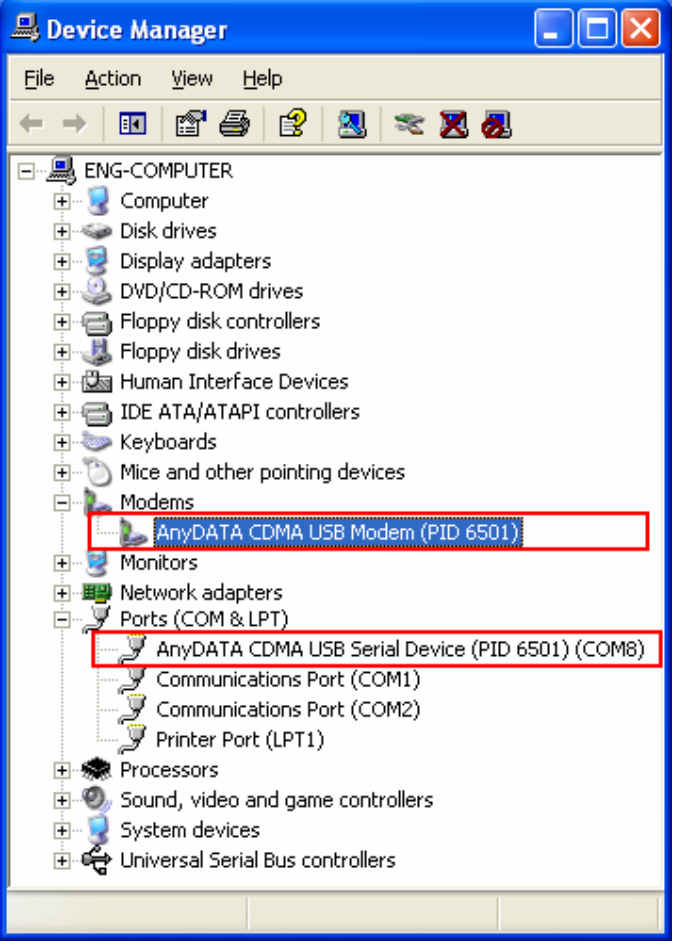

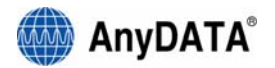

### **C) Uninstallation**

When disconnecting the USB cable from the AnyDATA USB MODEM and the USB port, the diver will be automatically uninstalled.

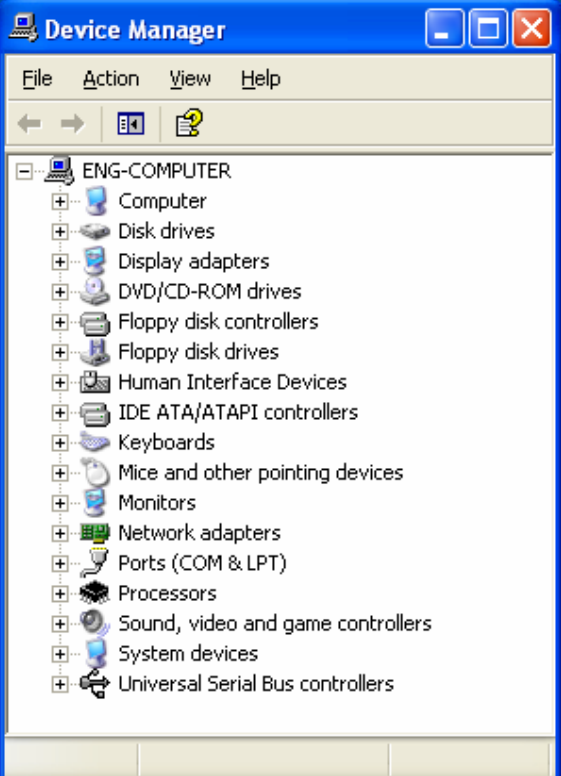

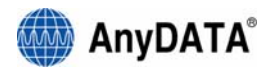

# **4. Using Easy Wireless Net Program**

## **(1) Running the program**

There are 2 (two) ways to run the installed Easy Wireless Net program.

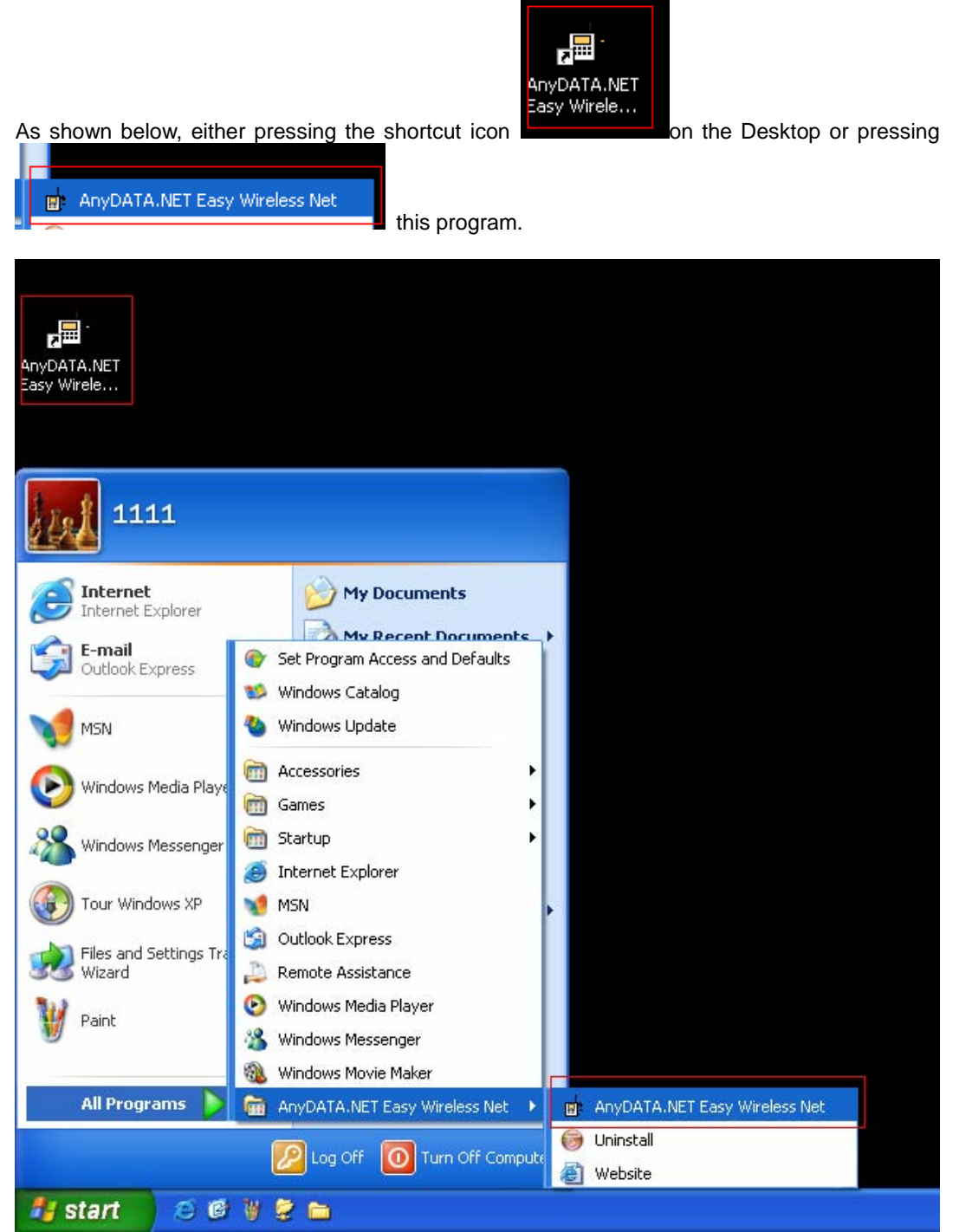

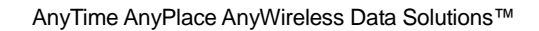

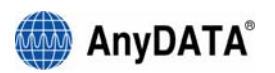

# **(2) Exiting the program**

From the Easy Wireless Net program, pressing  $\overline{=} \overline{\mathbb{R}}$  button will quit the program.

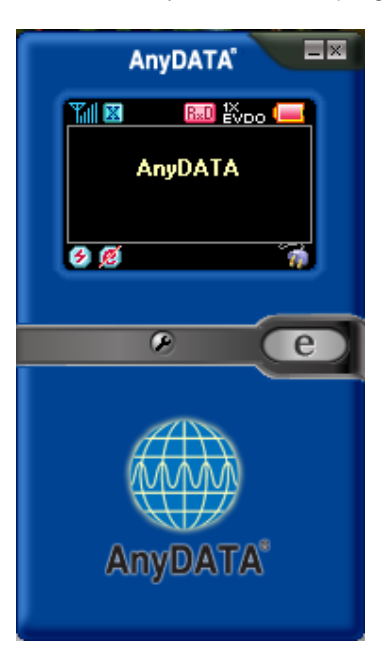

[Note] If DUN is running, the program will end after the completion of these commands.

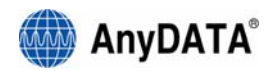

# **(3) Screen Display of Easy Wireless Net**

**A) Executed Screen.** 

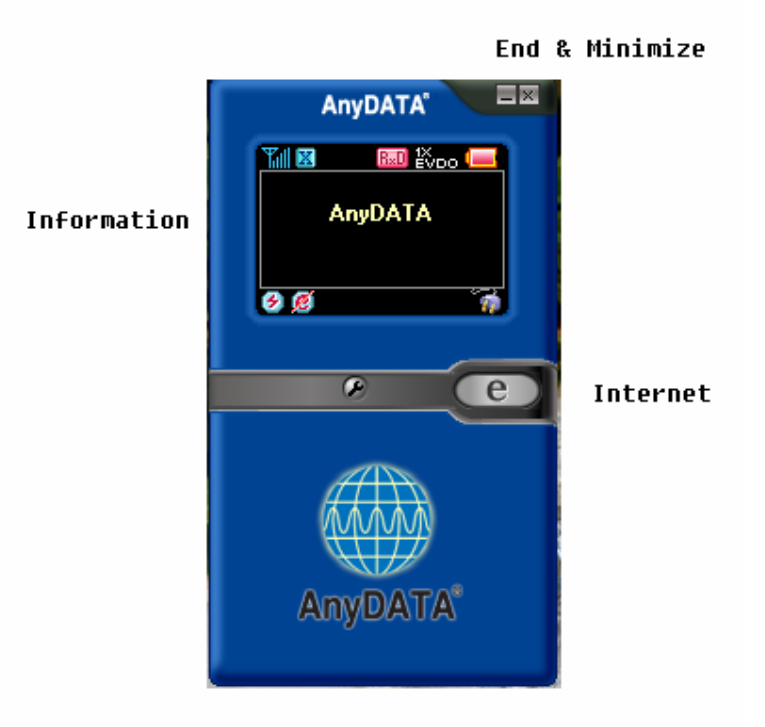

**B) Window for information and input** 

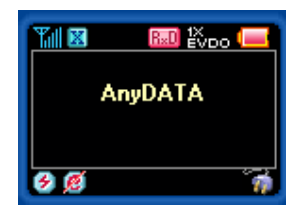

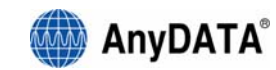

## **C) Description of each icon**

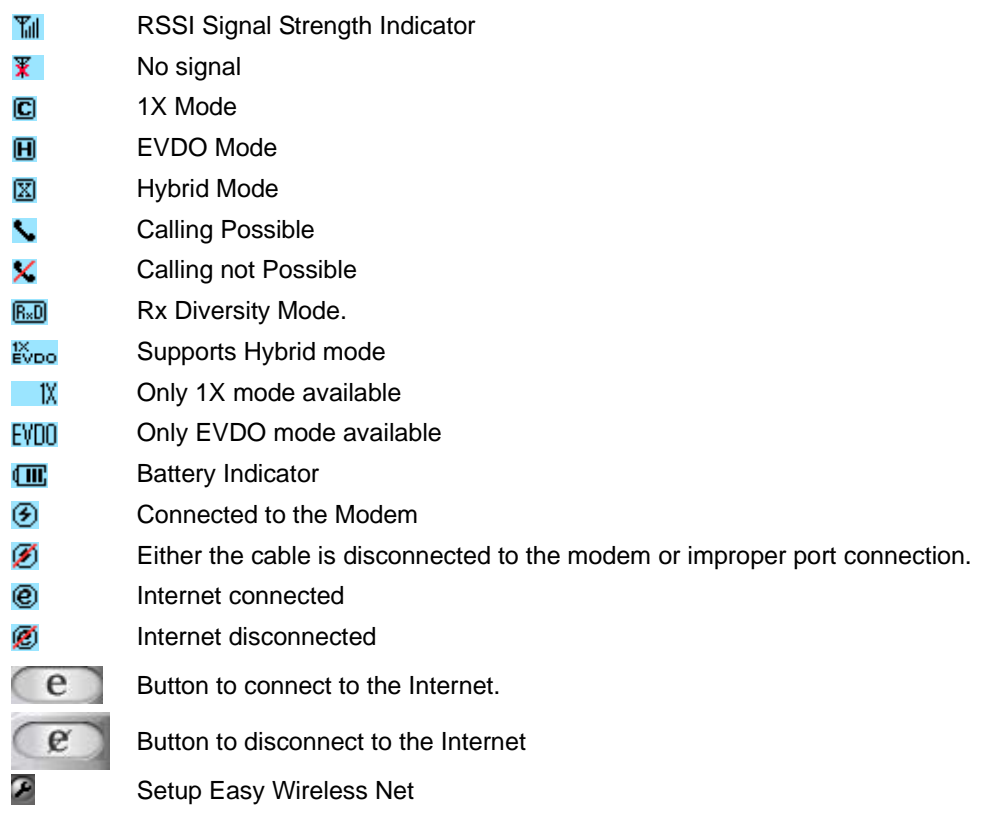

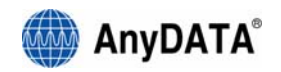

## **(4) Setting Environment**

There are two sections for setting the environment. One is data from operator for connecting to the Internet, and another is to set the proper port for status monitoring.

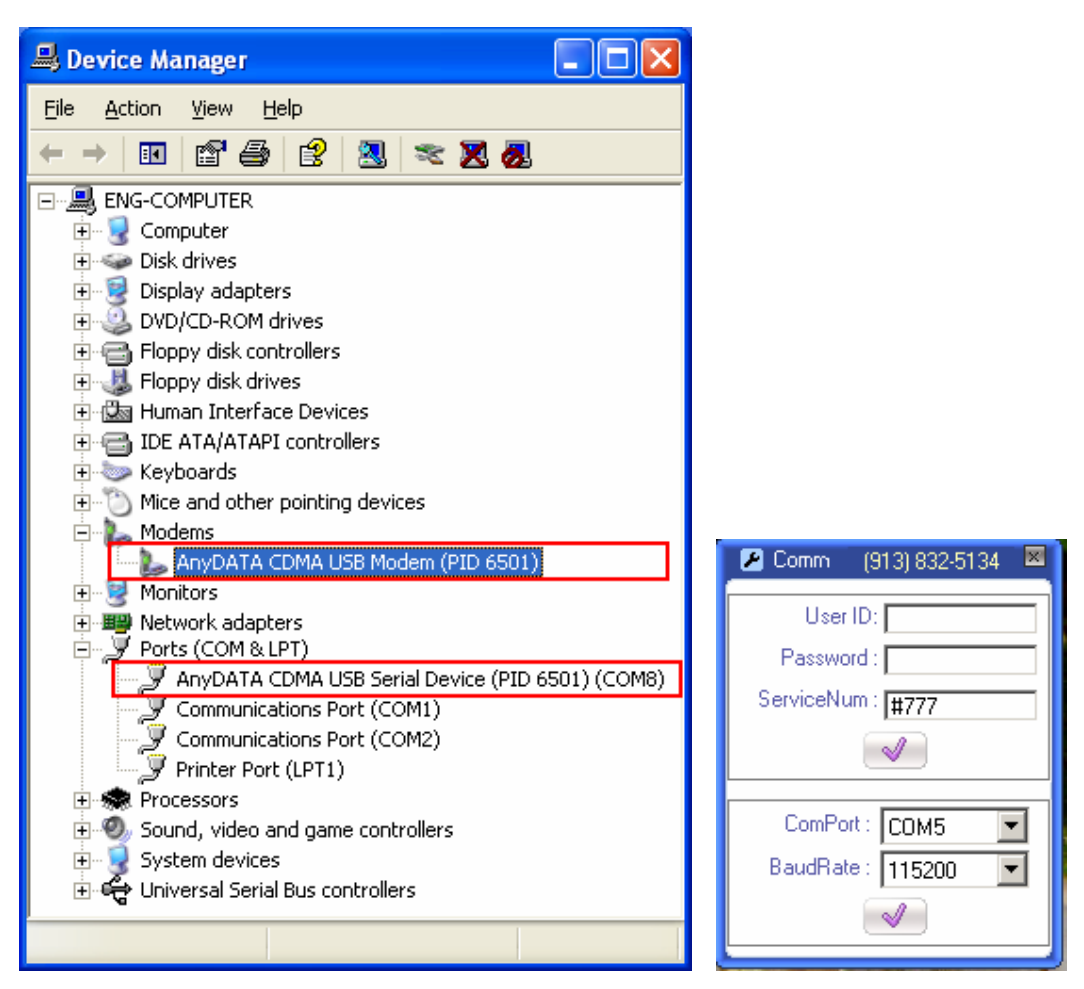

Set ServiceNum. For Sprint, enter #777 and the User ID and Password is not necessary.

Select the proper port. This is the same port from the device manager com port section. Select BaudRate at 115200.

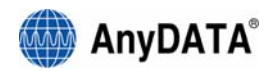

## **(5) Connecting to the Internet**

Must set proper UserName, Password, and ServiceNum in the above settings. Then press  $\left( \begin{array}{c} \mathbf{e} \\ \mathbf{e} \end{array} \right)$  button, the tool will automatically connect to the Internet.

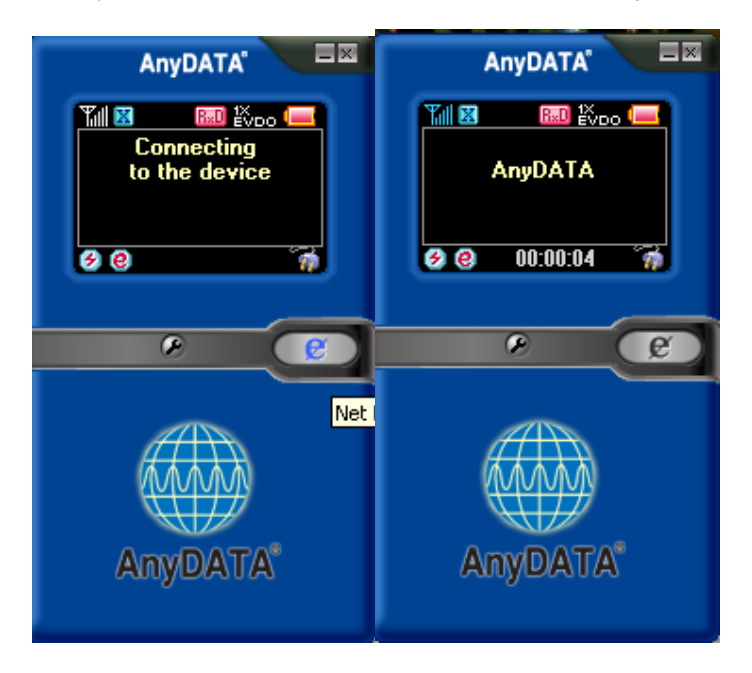

If the modem is trying to connect or is connected to the Internet, this  $\bullet$  icon will appear as shown above. If it cannot connect to the Internet, then  $\mathcal C$  icon will appear.

## **(6) Disconnecting from the Internet**

 $\mathbf{e}$ When user is ready to disconnect from the Internet, press connection.

- Please check the following if abrupt disconnection of modem occurred:
	- 1) Did I intentionally disconnect USB modem?
	- 2) Are cables properly connected?
	- 3) Did I intentionally change Port number in environment settings?
	- 4) Did I quit/exit the program?

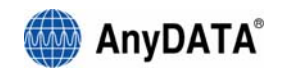

# **5. Troubleshooting**

Q: I cannot connect to the Internet?

A: Please check "environment setting" of program for correct ID, password and Service number. For proper ID, password and Service number, please contact service provider for more information.

Q: The Internet connection speed is too slow.

A; Please check whether the modem is set at 1X mode. If USB modem is set at 1X mode, then the Internet is not connected as EVDO mode. EVDO icon must be appeared in the display to ensure that the modem has been connected in EVDO mode.

Q: The Internet connection is poor and frequently it gets disconnected.

A: The CDMA frequency is at unstable state. Try to move to a different place then use it again. Also, if you touch or block the USB modem with hand/body contact, the modem connection speed degrades. Please be careful not to touch the modem with your hand or any part of the body.

Q: Can I leave the external power adopter in the electric socket even after the battery is fully charged?

A: Yes, it is safe to leave adopter in the electric socket even after the battery is fully charged if you are using genuine battery and adopter from the manufacturer.

Q: No matter how long I pressed the power button, the power does not get turned off. A: Please check whether the external power is connected or not. If external power adopter is connected then the power will not turn off.

Q: All of the display on the program's screen shows as prohibited icons.

A: Please check whether the port is properly set for communicating between computer and the modem in the "environment setting" category.

Q: After the installation of the program, the program does not run and displays following message.

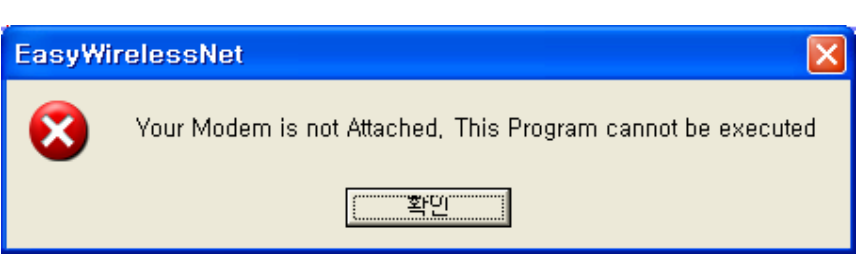

A: This means that USB modem and the computer are not connected properly. Please double check whether USB modem is connected properly to the computer.

Q: During the running of the program, the following message appears and the program halts.

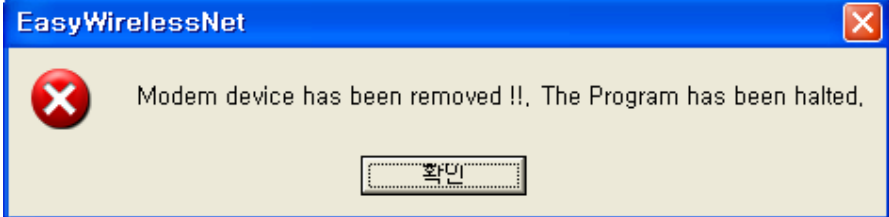

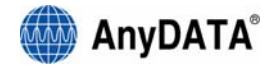

A: The actual connection of USB modem and computer has been disconnected. Please check whether the cable is dismounted, cable is disconnected or USB modem power has been turned off. Then try to reconnect the modem.

Q: Cannot make a call

A: If you see a [EVDO] icon in the display, call cannot be made. Please change mode other than [EVDO] mode then try to make a call. There are three different icons in that field, [1X], [1X/EVDO] and [EVDO].

Q: How many people can I send SMS messages at once?

A: It is possible to send maximum of 5 people at once.

Q: The program has ended but the USB modem power has not turned off.

A: The power of USB modem is not controlled by the program. The point when the USB modem turns on automatically is when the USB cable is connected to the PC/Notebook. In order to turn off the modem, press ON/OFF button for at least 5 seconds.

Q: I tried to turn-on the modem by pressing ON/OFF button but was unsuccessful.

A: Please dismount the battery and disconnect the USB cable, then remount the battery and connect the USB cable. If the power is still not on, please contact A/S center for further information.

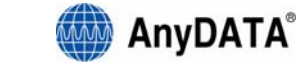

# **6. Quick Guide.**

# **(1) Display Indicators.**

The display may show the following icons to indicate the usb modem's status or fundtion.

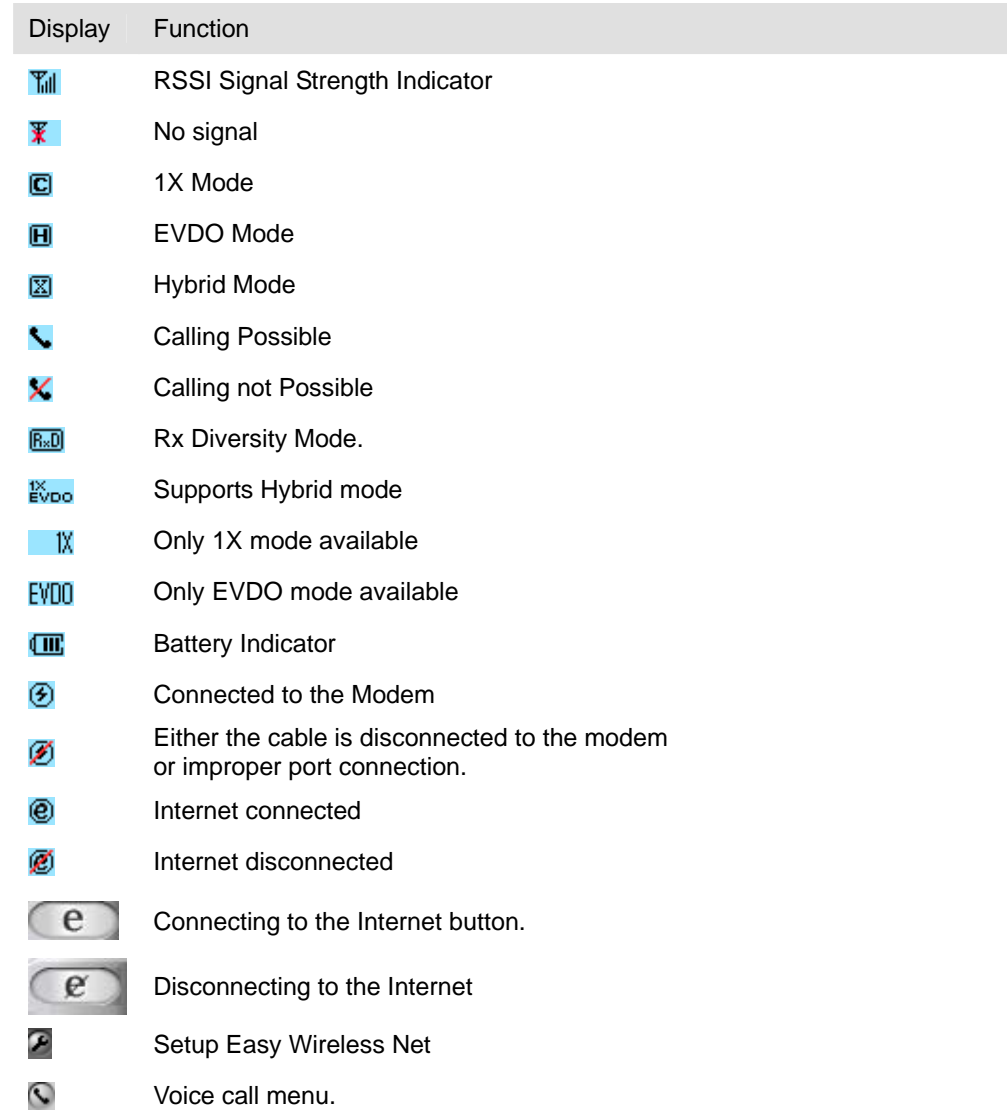

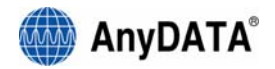

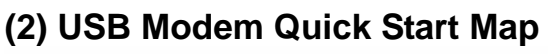

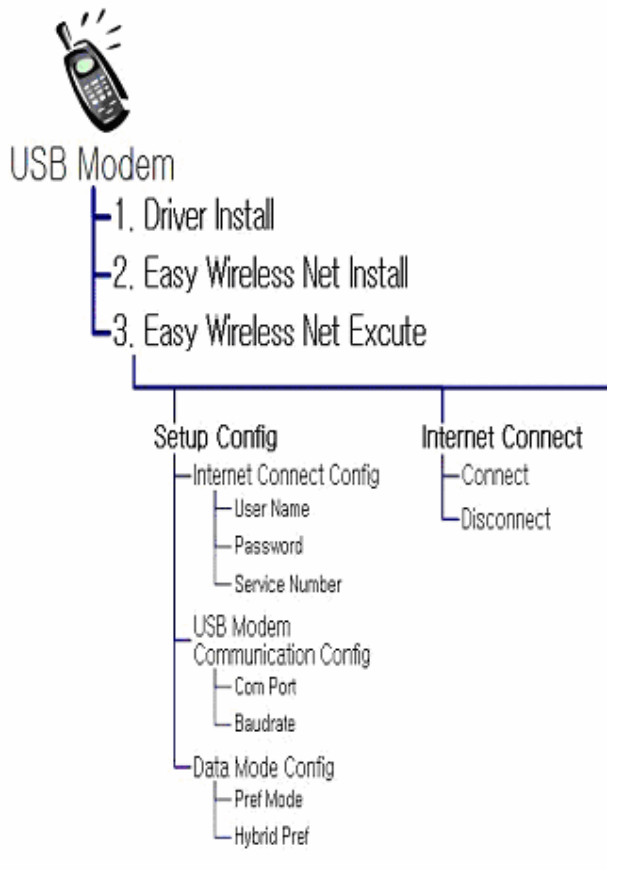

Thank you.